## APRIN e ラーニングプログラム(eAPRIN)

### 受講者マニュアル

### 第5版

### 2022年 7 月 28 日

一般財団法人公正研究推進協会(APRIN)

※秋田大学一部改変 2022年8月(2024年1月一部変更)

### 目次

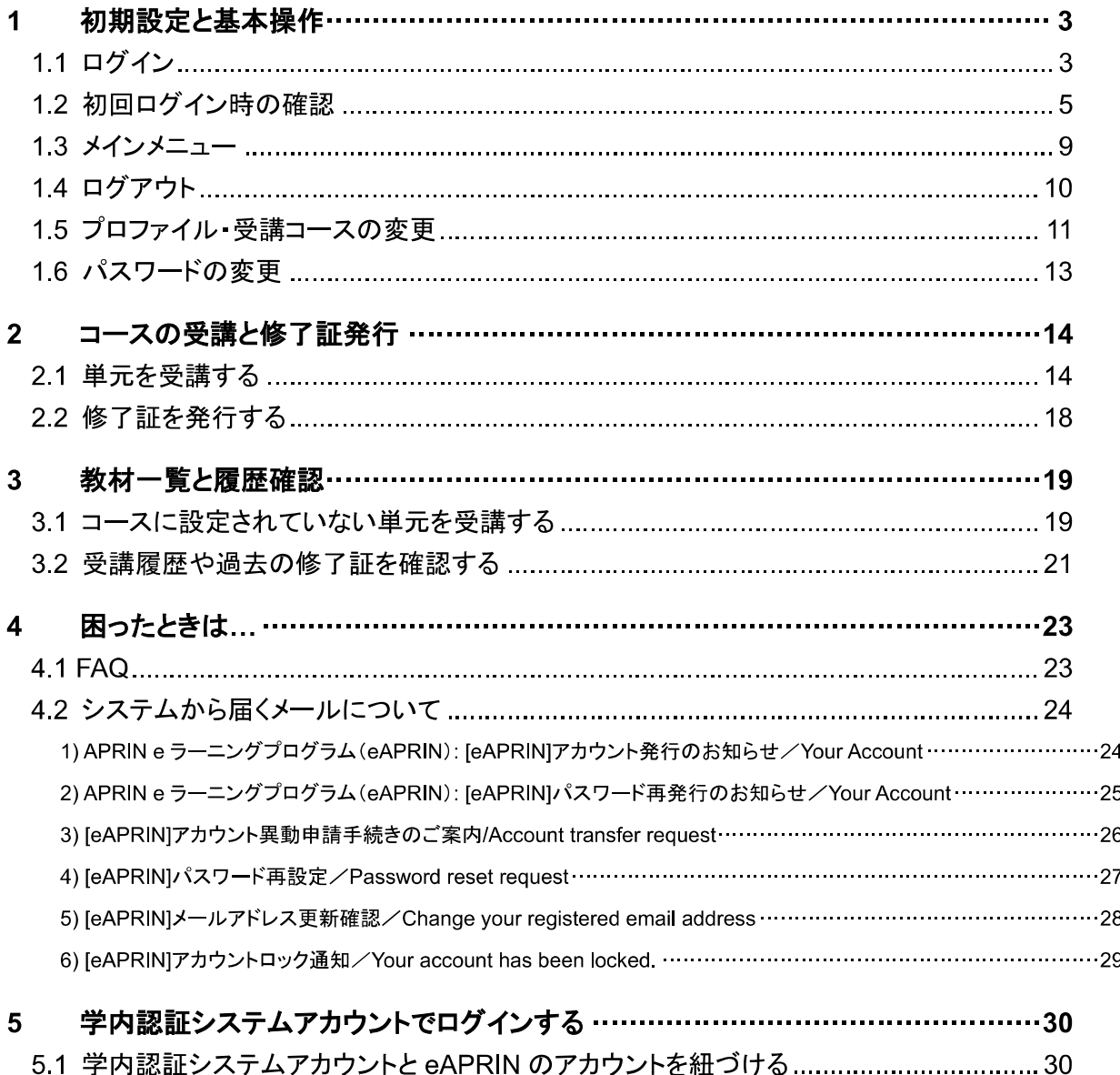

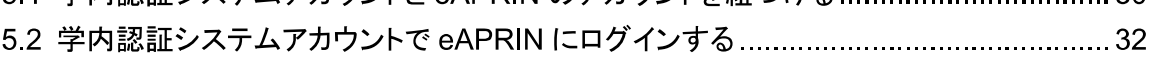

# 1 初期設定と基本操作

### 1.1 ログイン

APRIN e ラーニングプログラム(eAPRIN)のログイン画面を開いてください。

### **URL**:**https://edu.aprin.or.jp/**

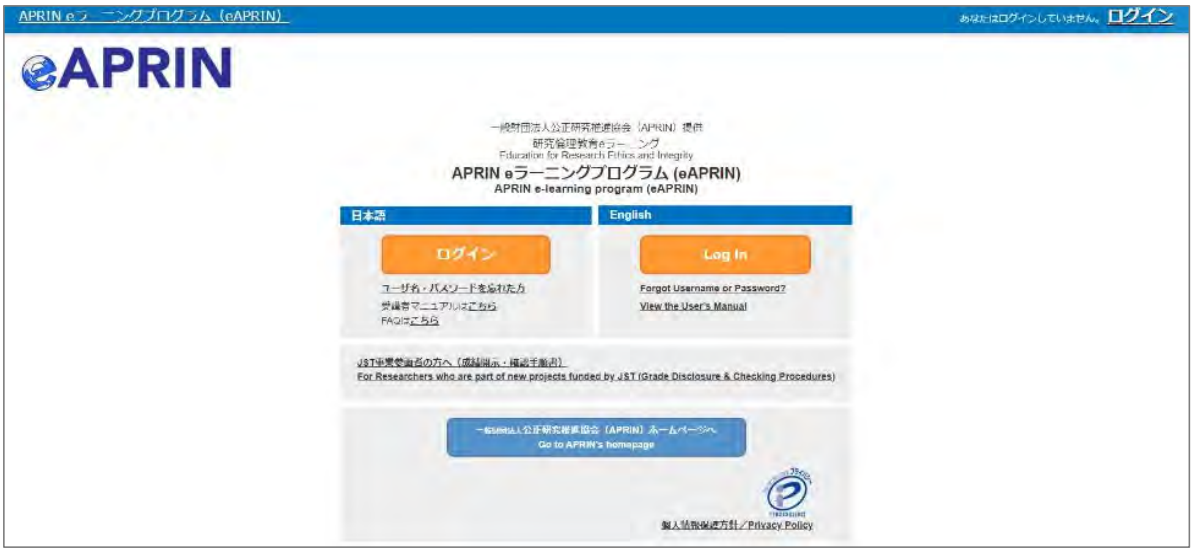

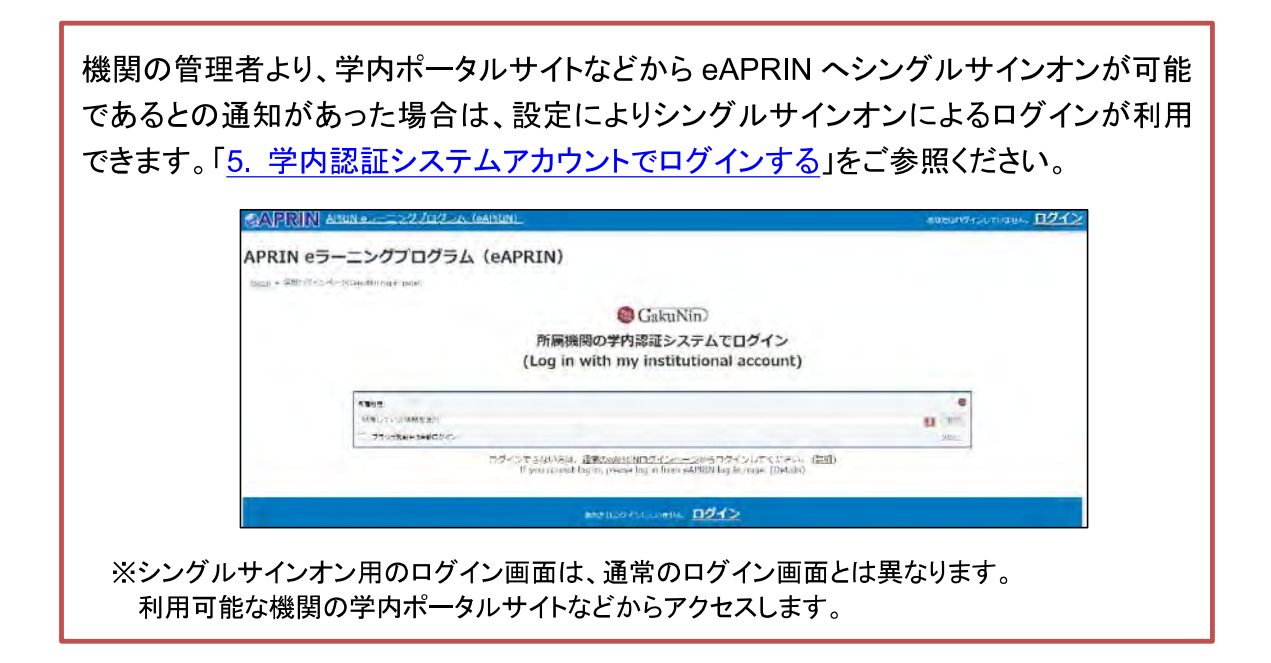

### ※秋田大学では,シングルサインオンのログインは利用していません。 eAPRINユーザ名でログインしてください。

### 「ログイン」をクリックしてください。

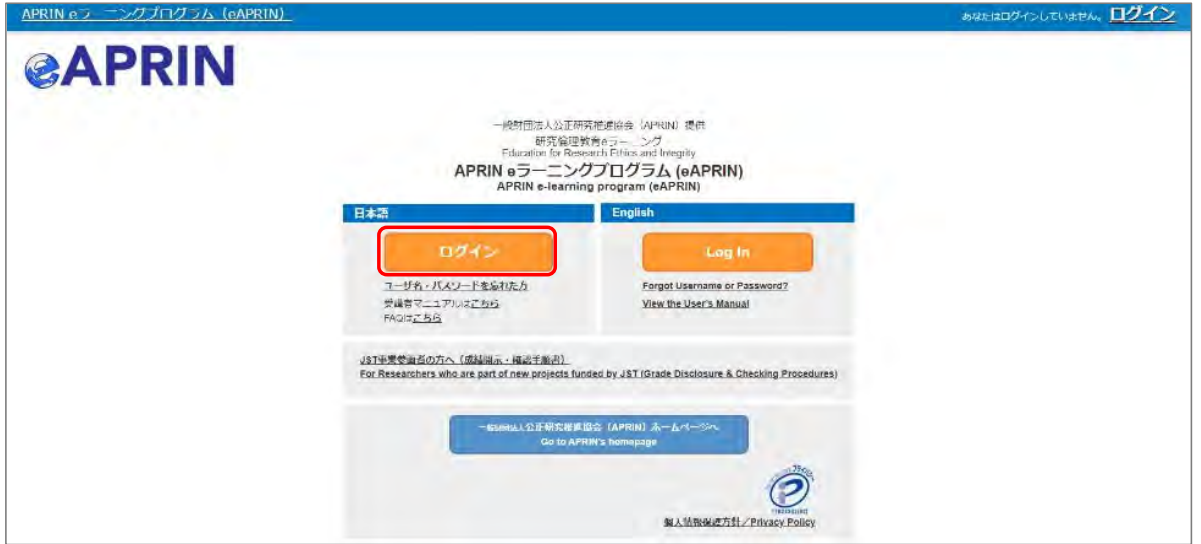

ユーザ名(ID)とパスワードを入れ、「ログイン」ボタンをクリックしてください。

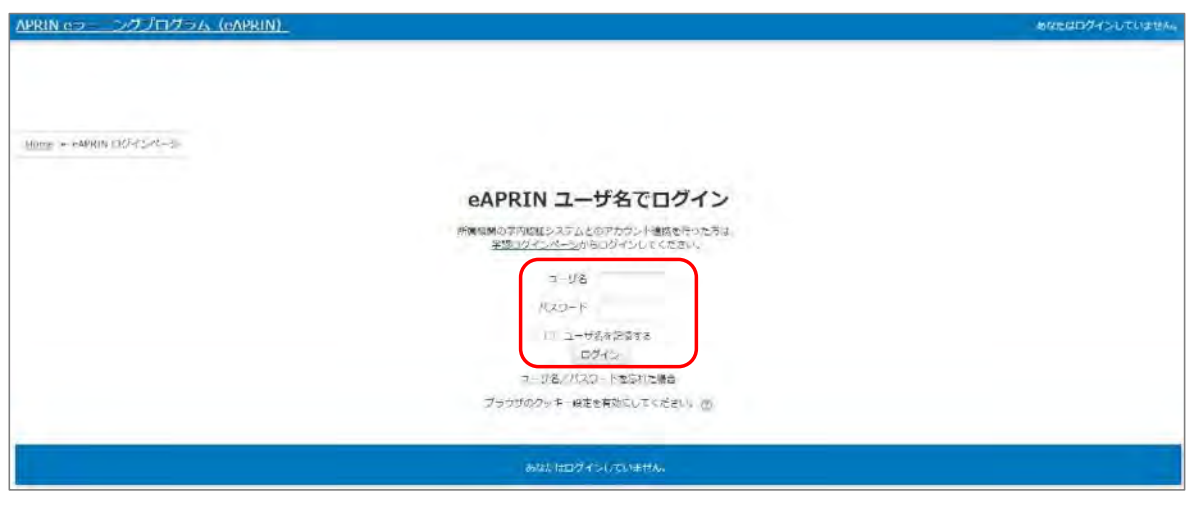

※ユーザ名 (ID) · パスワードについて 教職員の方:秋田大学キャンパス共通システム(AU-CIS)の職員申請ガイドを参照してください。 「申請・施設→ 職員申請ガイド→ 公的研究費の不正防止について→ 秋田大学におけるコンプライアンス教育・研究倫理教育」 大学院生の方 : 秋田大学WebClass(ウェブクラス)を参照してください。(2024.1~) 「◆学生向け公開ファイル→研究倫理教育eラーニングログインについて」 注)「◆学生向け公開ファイル」の初回閲覧時は,コース選択画面から メンバー登録が必要です。

### 1.2 初回ログイン時の確認

初回ログイン時にパスワードの変更を求められた場合は、下記を参考に、任意のパスワードを設 定してください。パスワードの変更画面が表示されない場合は、次ページに進んでください。

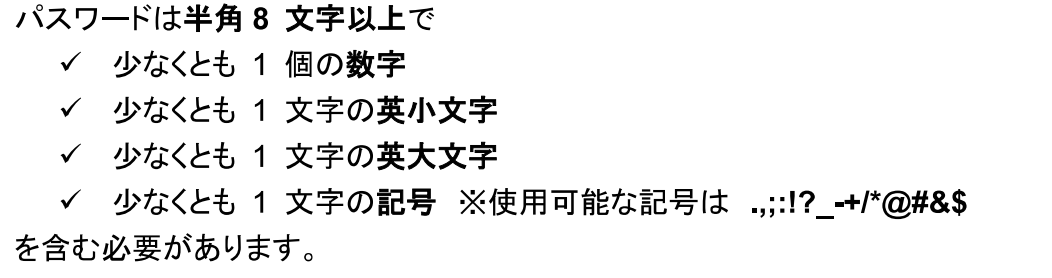

現在のパスワードと新しいパスワードを入力し、「変更を保存する」ボタンをクリックします。

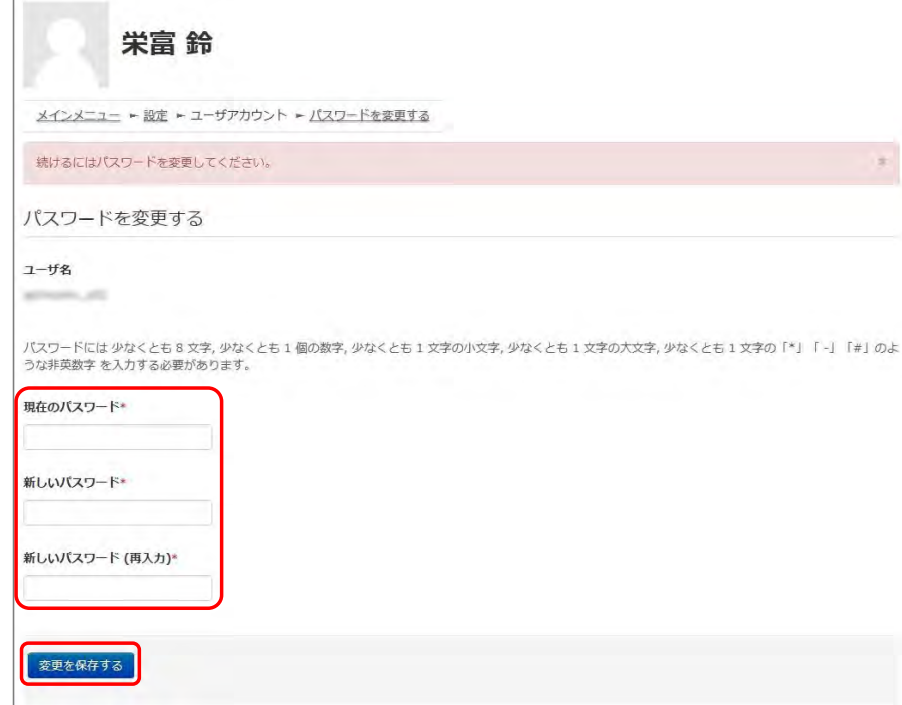

「パスワードが変更されました。」と表示されましたら、「続ける」ボタンをクリックしてください。

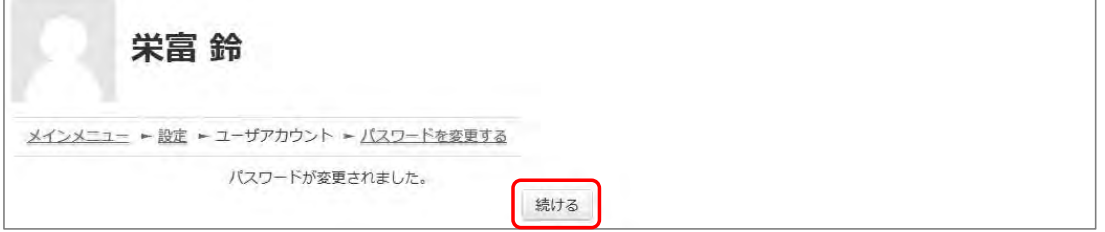

プロファイルの設定画面が表示されます。

姓・名・メールアドレスをご確認の上、適宜修正してください。この画面で「文字の大きさ」を選択す ることもできます。

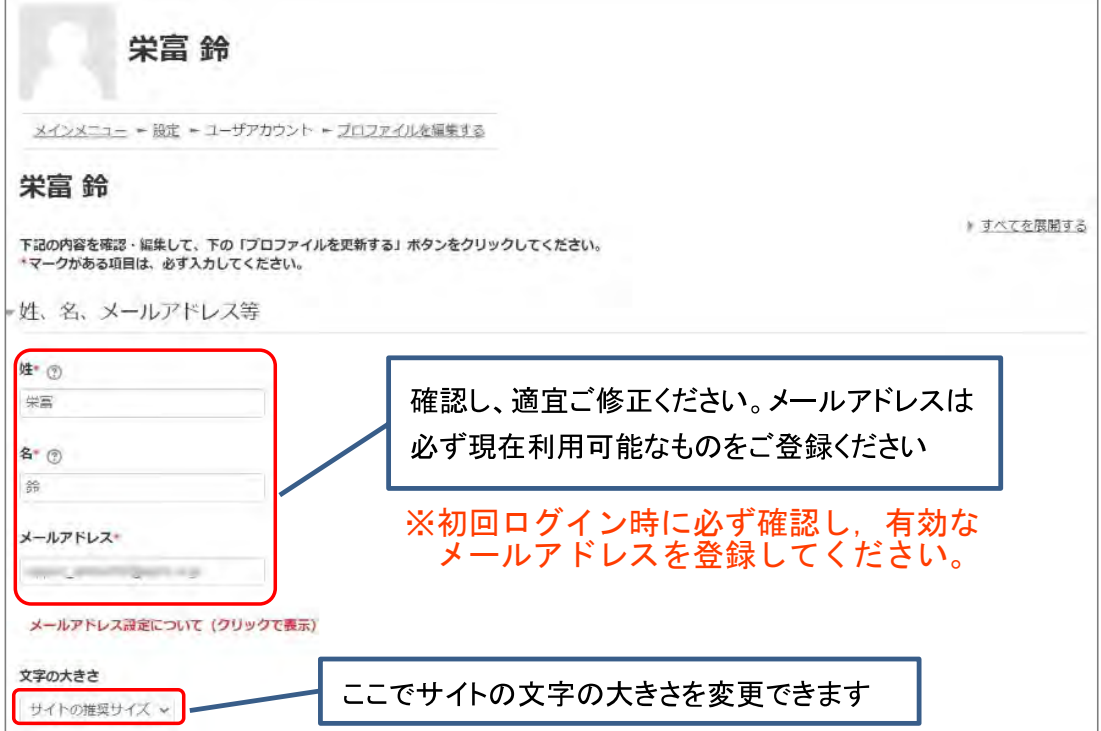

### 【初回ログイン時、登録されているメールアドレスを必ずご確認ください】

- 登録するメールアドレスは必ず現在利用可能なアドレスを設定してください。パスワ ードを忘れた際の再設定などにメールの受信が必要になります。(「4 困ったときは …」をご参照ください)。
- 初回のみ、一時的にダミーのメールアドレスになっていることがございます。 ご確認の上、必ず現在利用可能なメールアドレスに変更してください。
- システム内で同じメールアドレスを2つ以上登録することはできません。登録済の エラーが出る場合、システム上に既に同じメールアドレスが登録されています。 その場合は、別のメールアドレスを使用してください。
- メールアドレスを修正し、「プロファイルを変更する」ボタンをクリックして確定する と、変更後のメールアドレスに確認用メールが送られます。メールに記載されている URL をクリックすることで、メールアドレスの修正が完了します。 メールが届いていない場合、メールアドレスが間違っている可能性があります。そ の場合は成績管理者(「1.3 メインメニュー」 ②参照)へご連絡ください。

プロファイルの設定画面を下方にスクロールしていくと「受講コース等」という項目があります。

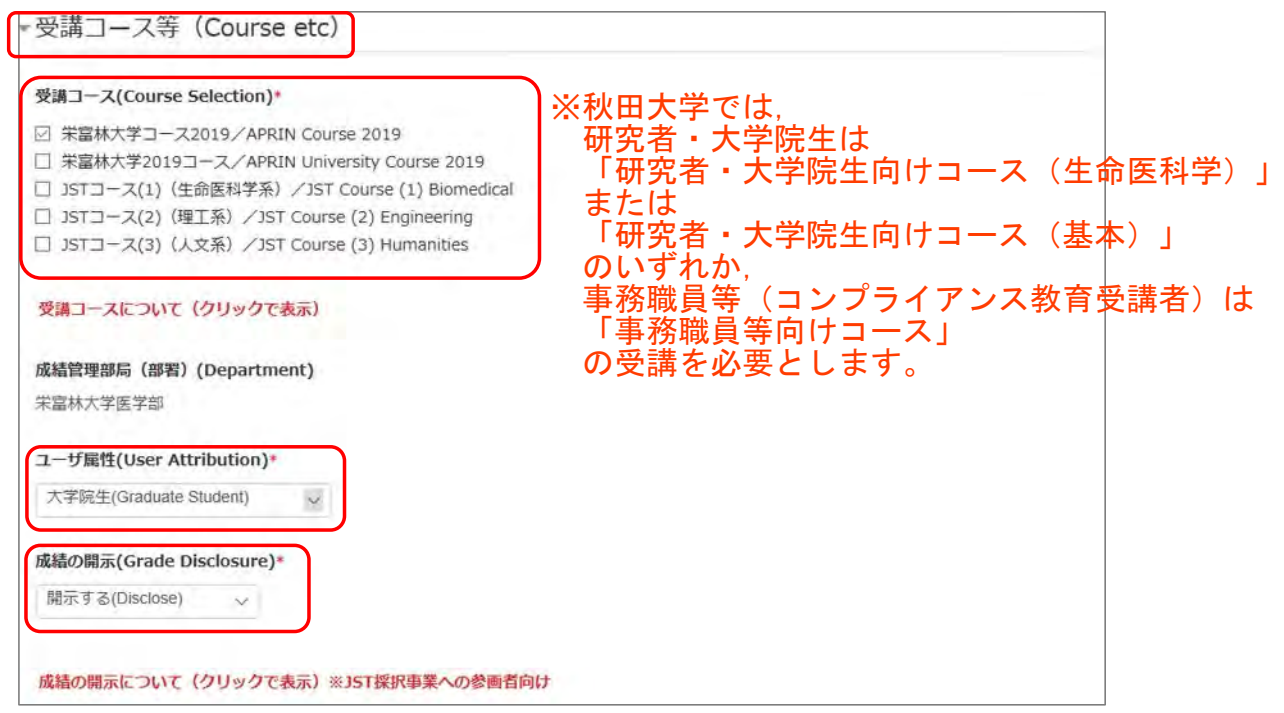

「受講コース」を選択してください。

- 機関で受講される方は、機関の管理者から指定されたコースを選択してください。 ※<mark>上記参照</mark> ログイン時に機関の管理者によって既にコースが選択されている場合は、そのまま 進んでください。
- JST 事業に参画する研究者の方は、ご自身の専門分野にあった JST コースを1つ 選択して受講し、後述の「成績の開示」を「開示する」にしてください。

「ユーザ属性」を選択してください。

■ 「その他」「学部学生」「大学院生」「教員・研究者」「事務職員」の 5 つより、ご自身に 最も近いと思われるものを選択してください。

(次ページに続きます)

「成績の開示」を選択してください。下記の注意書きを読み「開示する」「開示しない」のどちらかを 選んでください。 ※通常は「開示しない」で結構です。

- JST 事業採択後に義務付けられる研究倫理教育の受講について、この欄を「開示 する**(Disclose)**」にした後、**APRIN e** ラーニングプログラム(**eAPRIN**)を受講し、 修了証番号を **JST** へ連絡すれば、修了が確認されます。 (所属機関および個人受講のアカウントで受講する場合のみ。JST で登録して受講 する場合修了証番号の連絡は不要です。)
- 開示されるのは修了証に記載された以下の情報です。 発行日、所属機関、姓名、所属成績管理部局(部署)、受講コース名、 修了年月日、有効期限、修了証番号、受講単元、受講年月日

この画面で設定した項目は後ほど変更・修正が可能です。「1.5 プロファイル・受講コースの変 更」をご参照ください。

すべて入力が終わりましたら画面下部にある「プロファイルを更新する」ボタンをクリックしてくださ い。

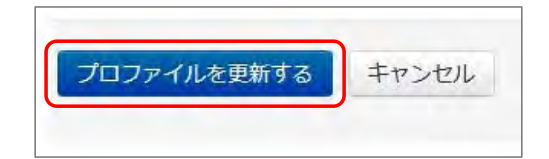

### 1.3 メインメニュー

メインメニューが表示されます。

メインメニューは、APRIN e ラーニングプログラム(eAPRIN)の基本画面です。

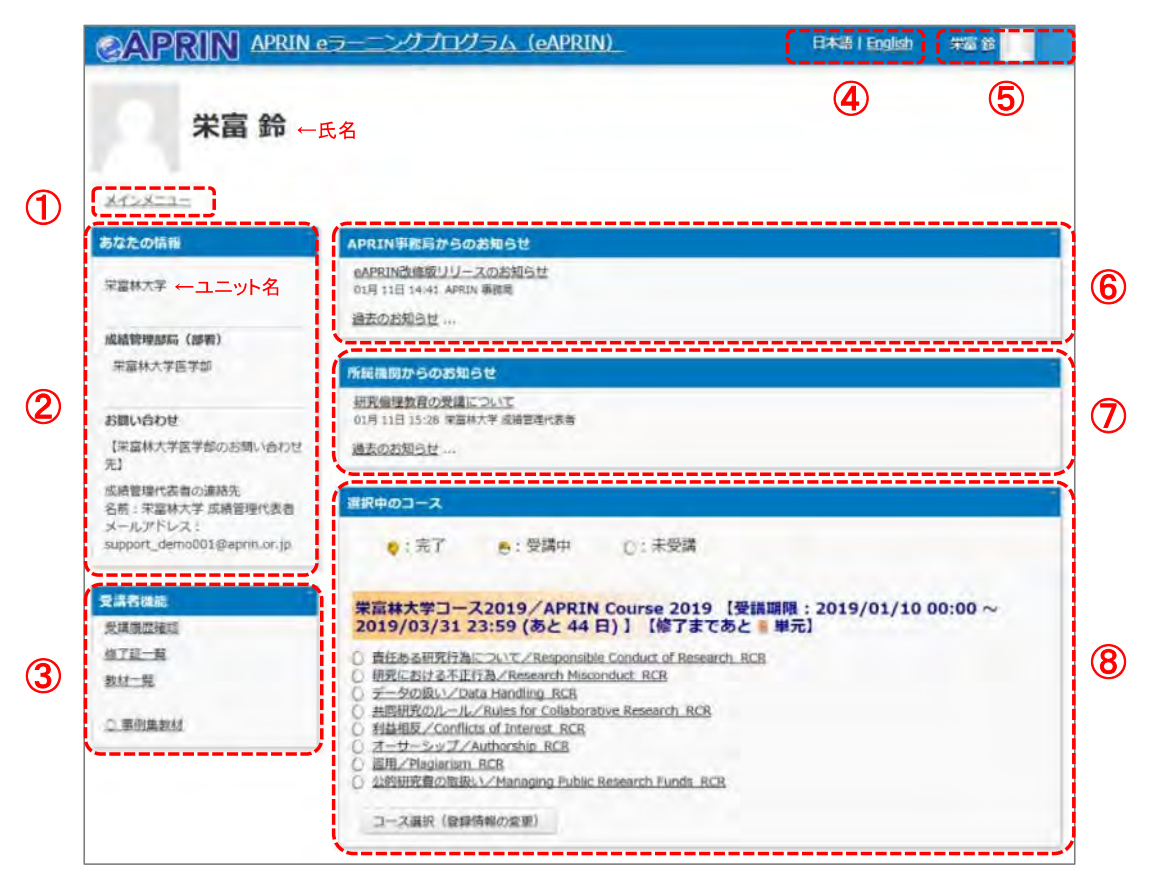

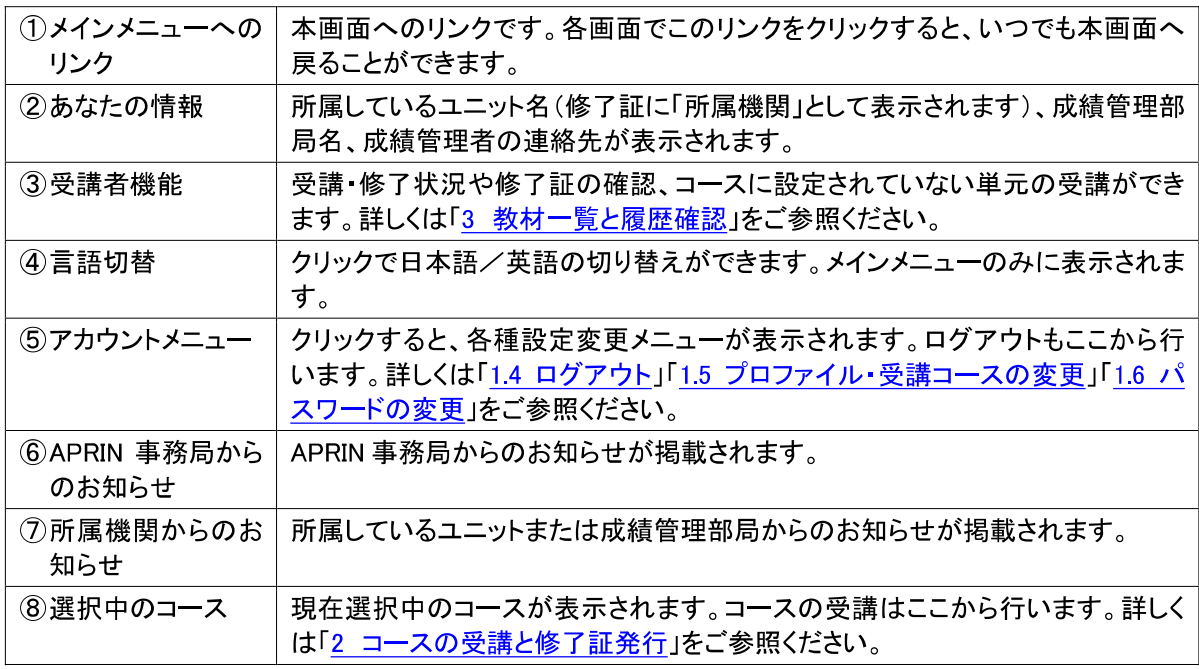

### 1.4 ログアウト

姓・名が表示されている右上のメニューをクリックしてください。

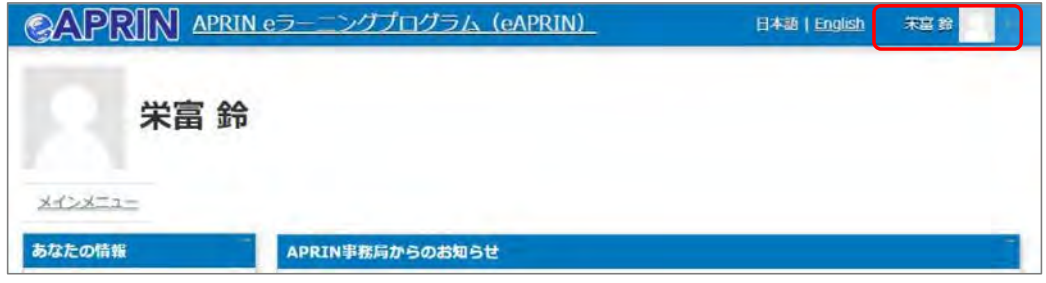

メニューが展開されますので、一番下の「ログアウト」をクリックしてください。 ログアウトします。

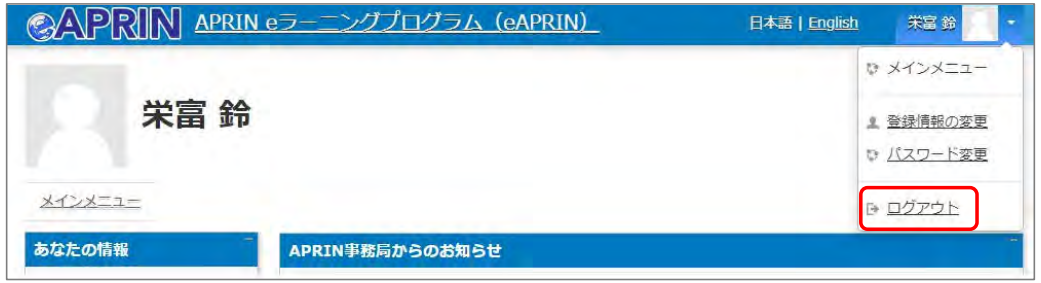

### 1.5 プロファイル・受講コースの変更

ログインします。メインメニューの「選択中のコース」パネルの一番下にある「コース選択(登録情 報の変更)」ボタンをクリックしてください。

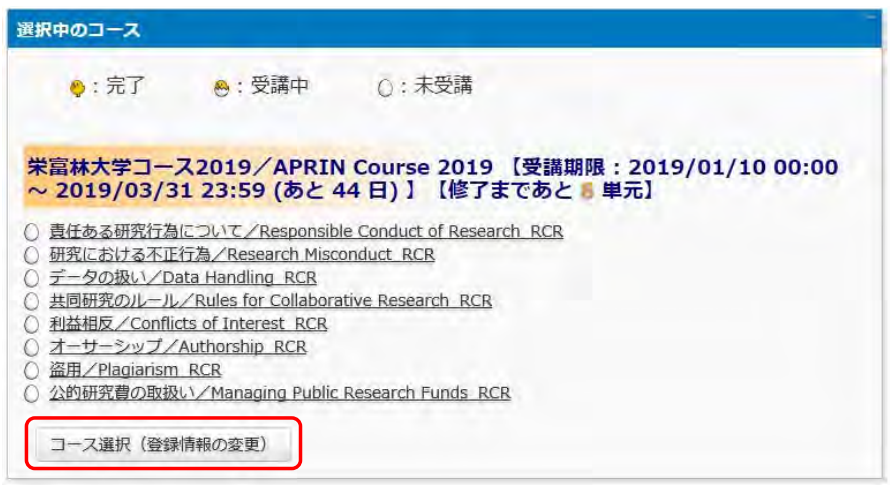

初回ログイン時にでてきたプロファイルの設定画面が表示されます。

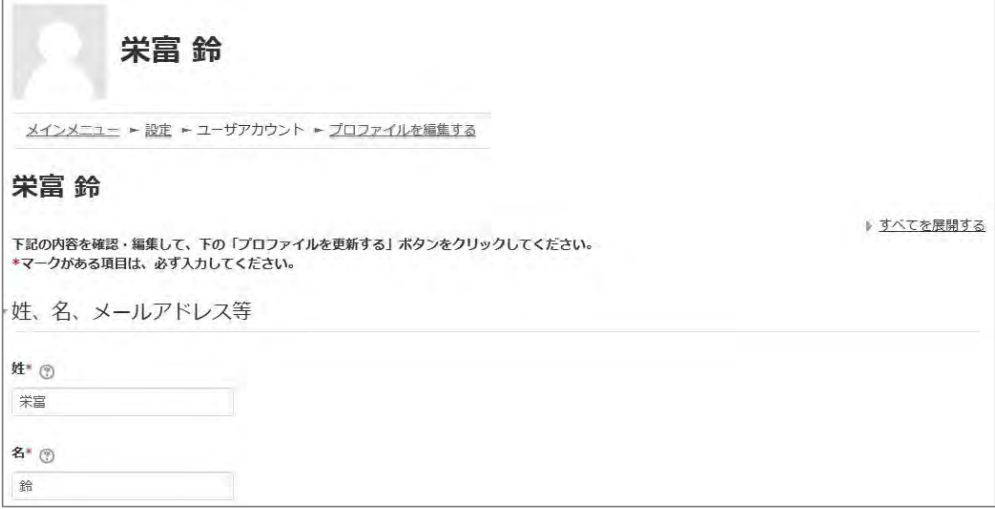

受講コースの切り替えの他、姓・名、メールアドレス、ユーザ属性、成績の開示の変更ができます。 情報を修正したら、画面下部の「プロファイルを更新する」ボタンをクリックして確定してください。

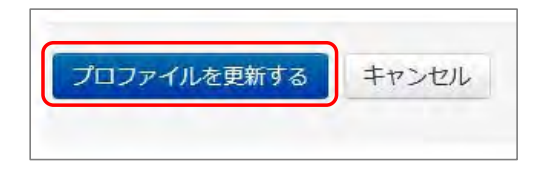

メールアドレスを変更した場合は、変更後のメールアドレスに「メールアドレス更新確認」が届きま す。メールの指示にしたがって承認してください。この操作を行わないとメールアドレスは変更さ れません。

プロファイルの設定画面は以下の手順でも表示することができます。

ログインしている状態で、姓・名が表示されている右上のメニューを開いてください。

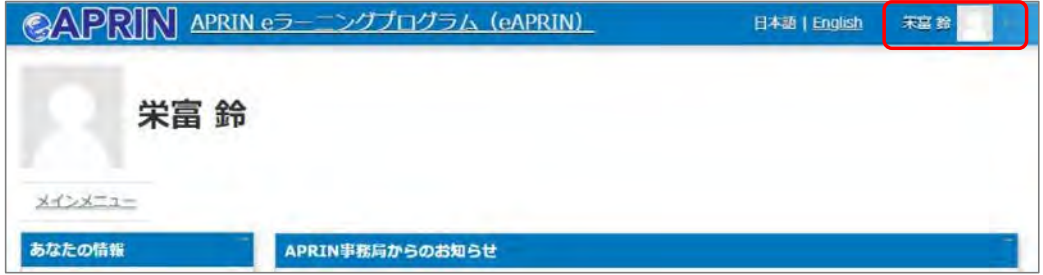

「登録情報の変更」をクリックしてください。

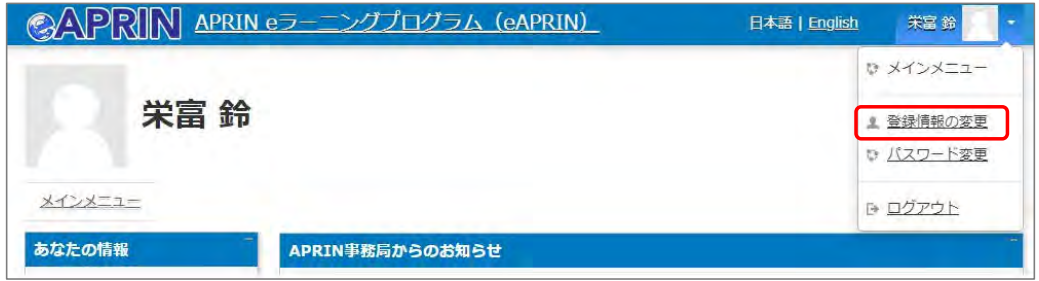

プロファイルの設定画面が表示されます。

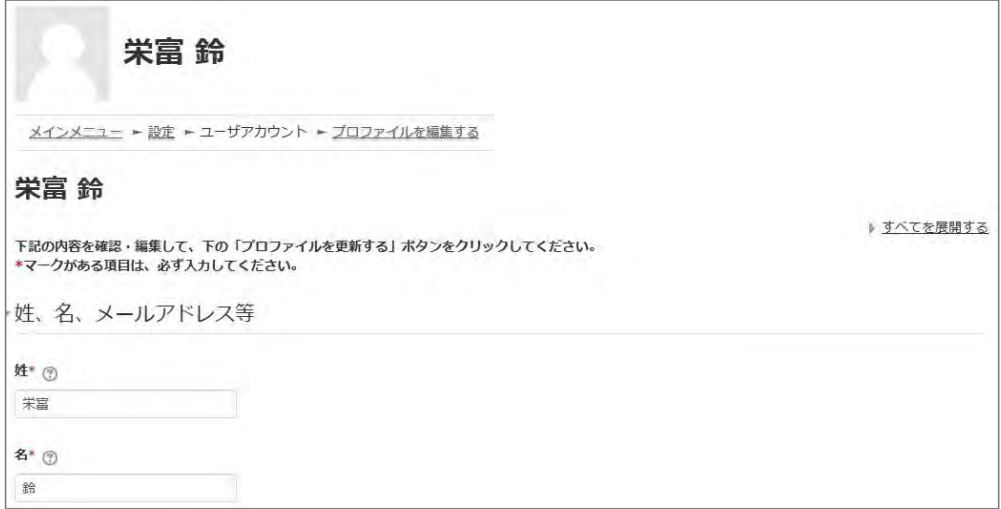

### 1.6 パスワードの変更

ログインしている状態で、姓・名が表示されている右上のメニューを開いてください。

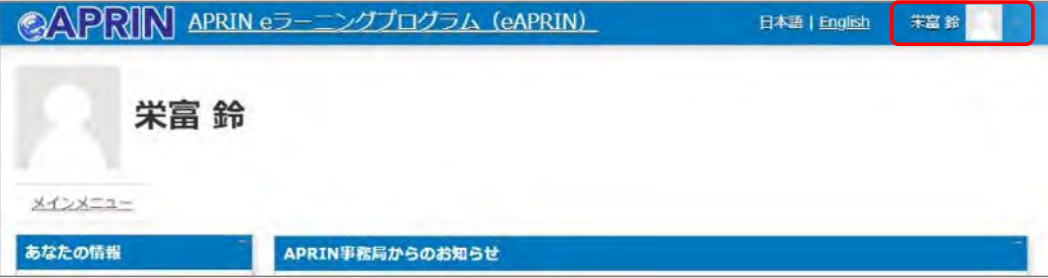

「パスワード変更」をクリックしてください。

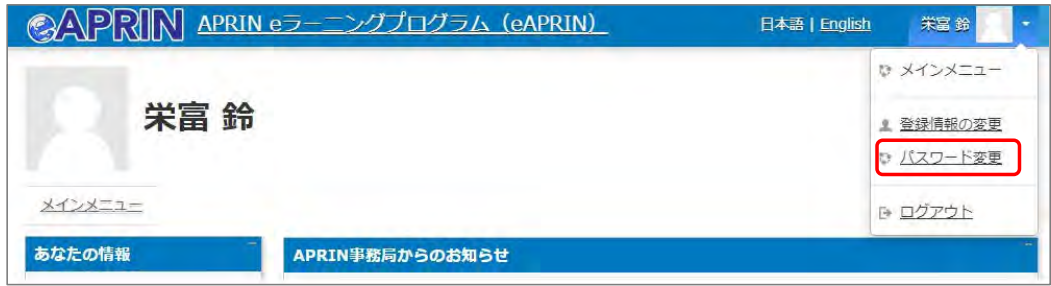

パスワード変更画面が開きますので、新しいパスワードを設定し、「変更を保存する」ボタンをクリ ックしてください。

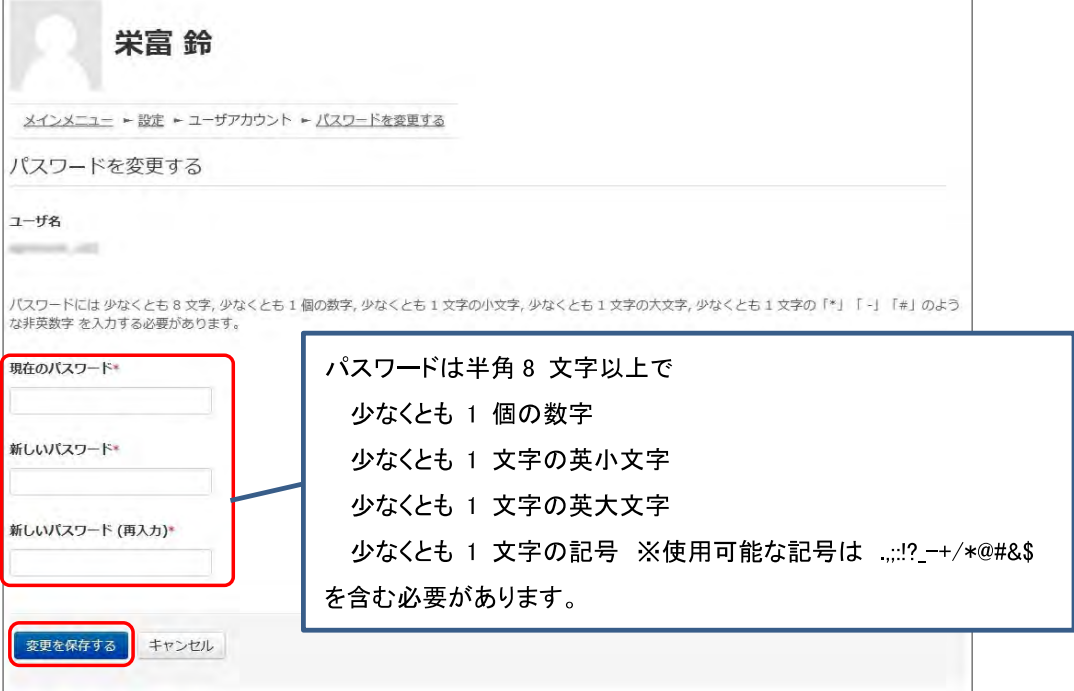

2 コースの受講と修了証発行

### 2.1 単元を受講する

ログインし、メインメニューを表示します。「選択中のコース」を確認します。

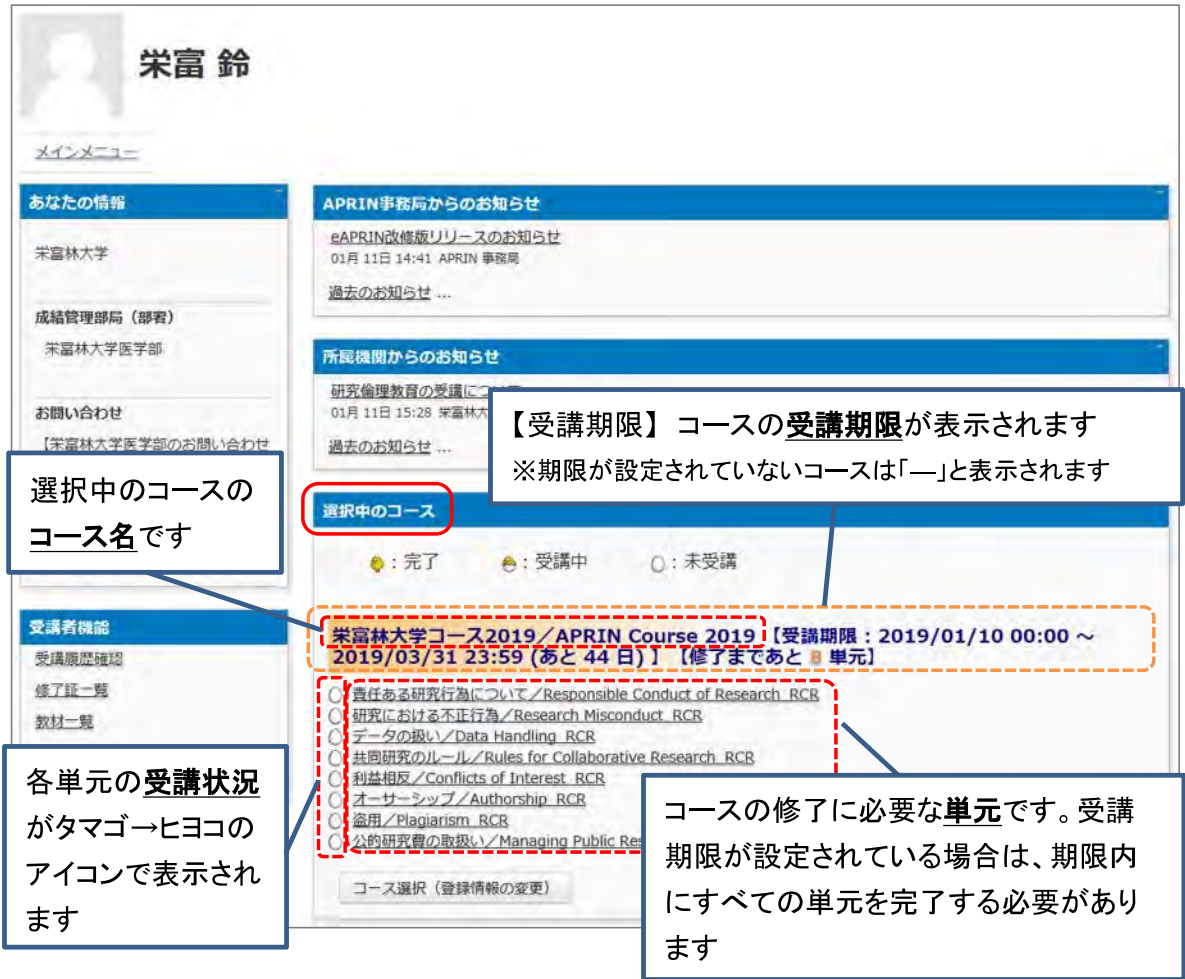

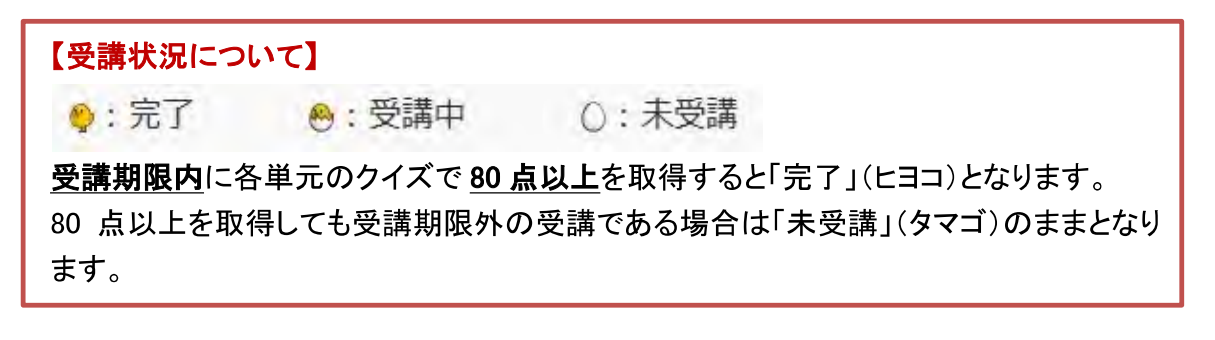

受講したい単元名をクリックします。

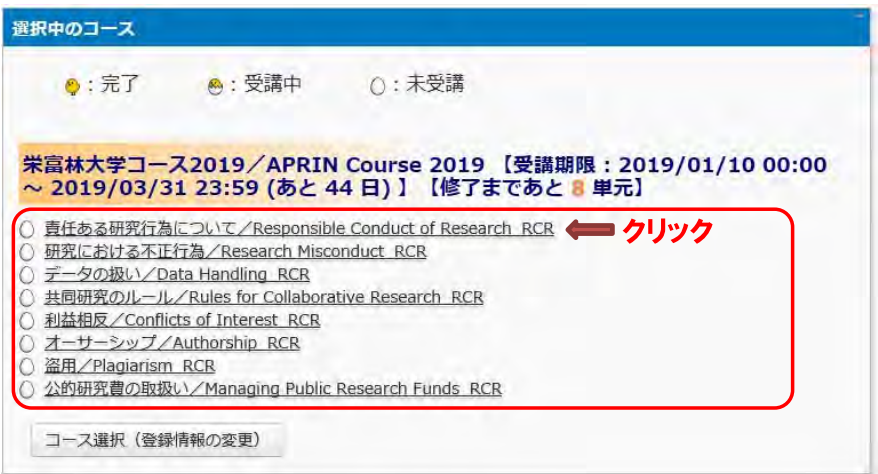

「テキストを読む」ボタンをクリックしてください。

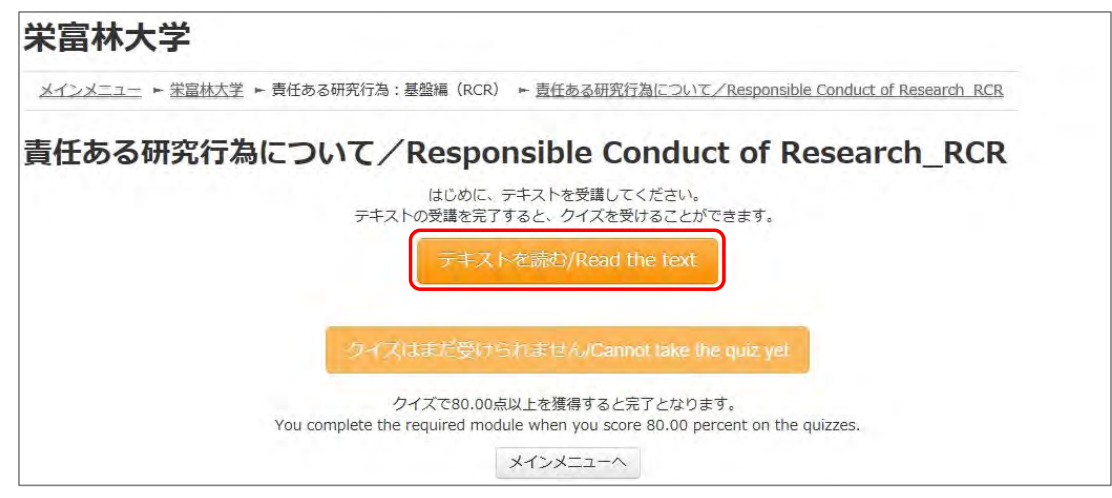

英語版が用意されている単元については言語選択ページが出てきます。言語を選択してください。

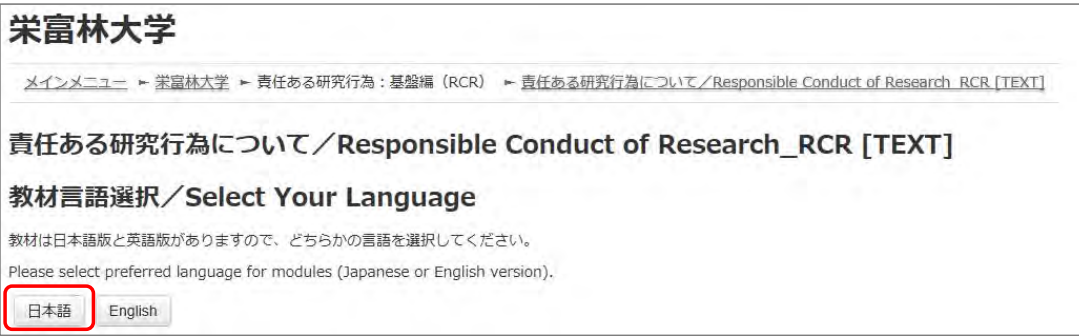

テキストが表示されました。学習を進めてください。

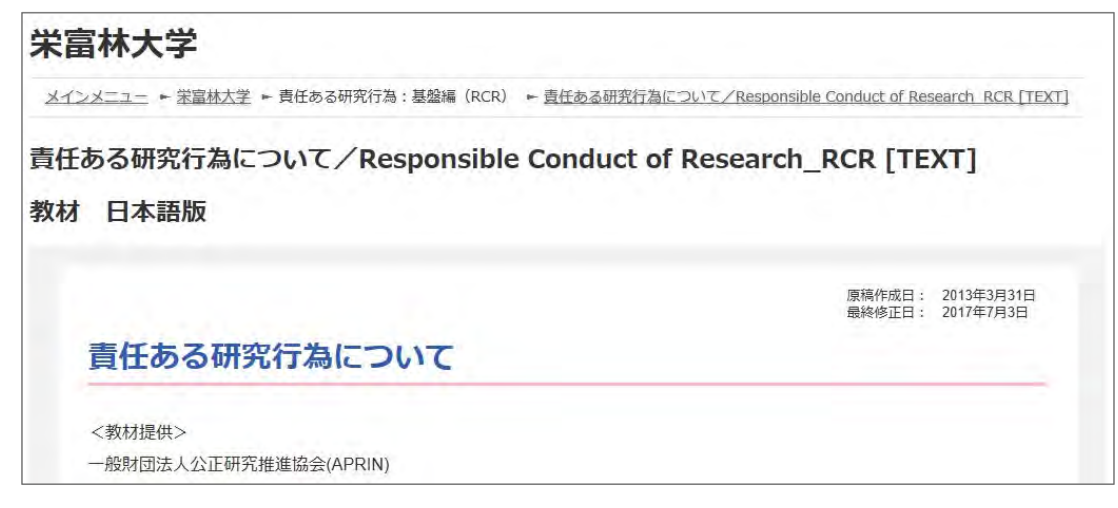

最後まで読み進めると、「クイズへ」ボタンがあります。クリックしてください。

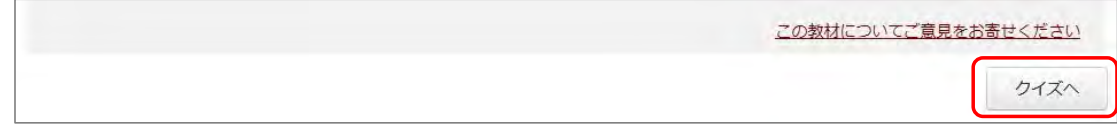

クイズが表示されます。

すべての問題に解答し、一番下の「解答完了」ボタンをクリックしてください。

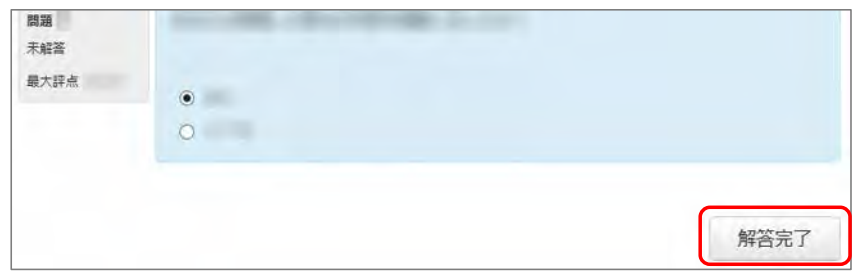

確認が表示されます。ここでキャンセルをクリックするとやり直しができます。 そのまま進める場合は「完了」をクリックしてください。

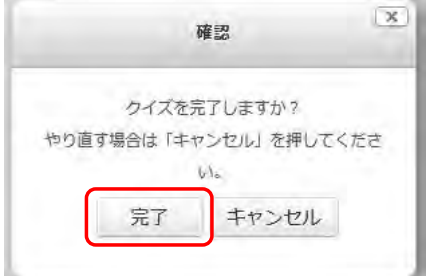

レビューページが表示されます。評点 **80** 点以上で合格です。

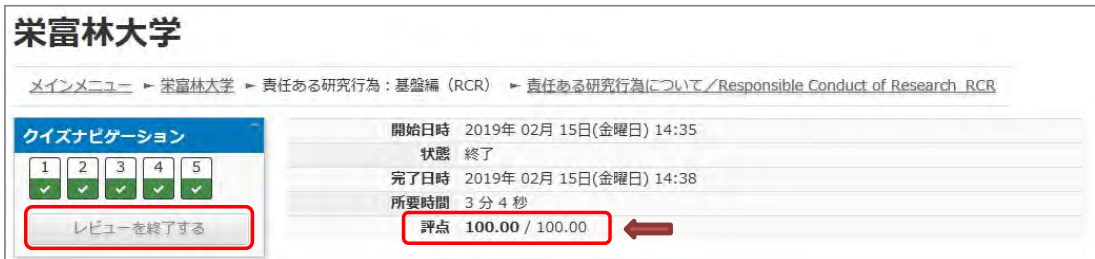

レビューを終了する時は、画面右下の「レビューを終了する」ボタン、または左上「クイズナビゲー ション」内の「レビューを終了する」ボタンをクリックしてください。

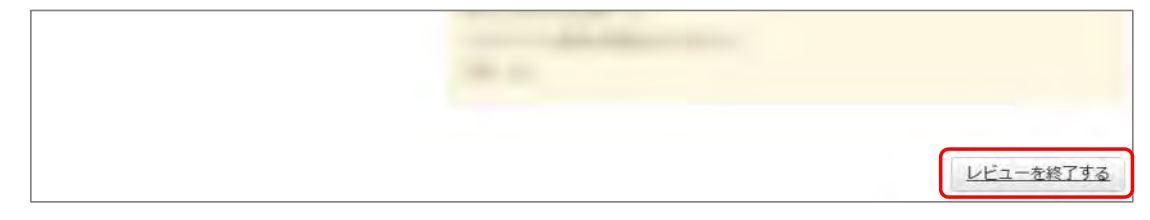

メインメニューに戻ります。

不合格の場合は単元名をクリックすると、再受講できます。

合格した場合は受講状況のマークが「完了」(ヒヨコ)となっていることをご確認ください。 合格しても「未受講」(タマゴ)のままの場合は、コースの受講期限を再度ご確認ください。

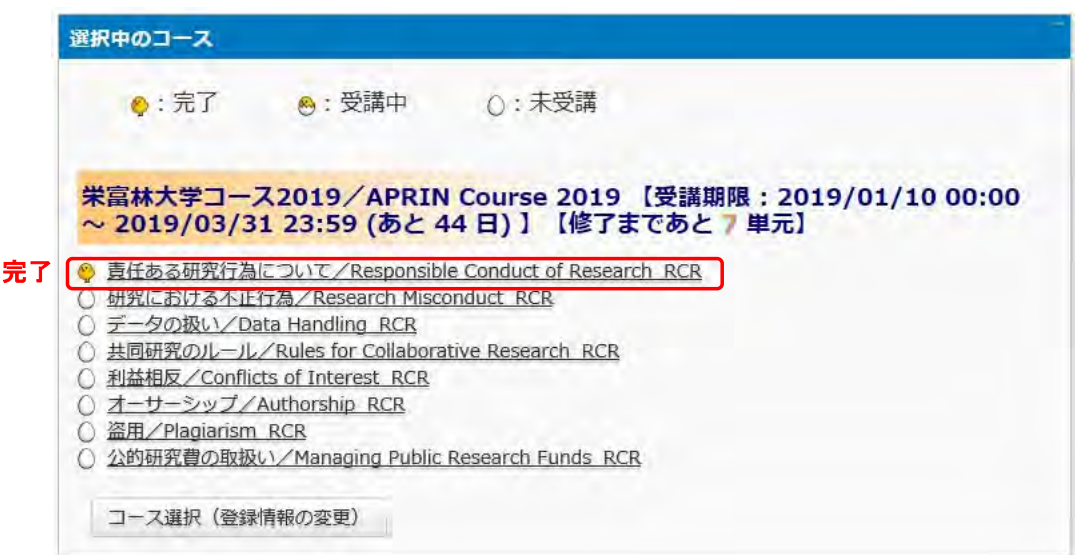

次の単元も同様にして、受講を進めてください。

### 2.2 修了証を発行する

期限内にすべての単元を完了(各単元のクイズで 80 点以上を取得)すると修了となり、コース名 右側の【修了まであと〇単元】の表示が【修了証】に変わります。 修了証が必要な場合は以下の手順で発行してください。

【修了証】をクリックします。

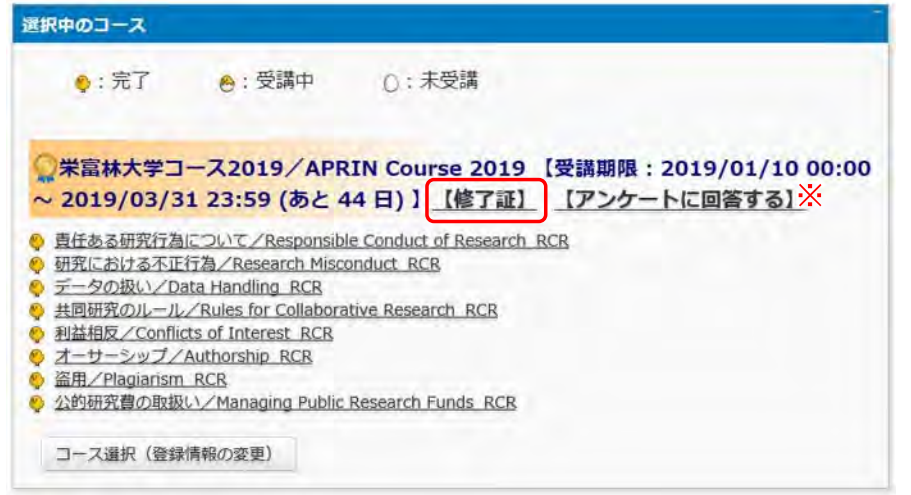

※e ラーニングに関するアンケートを実施しています。【アンケートに回答する】をクリックすると、アンケートページが 表示されます。使いやすさ向上のため、ご協力をよろしくお願いいたします。

別ウィンドウに修了証が表示されます。PDF でダウンロードすることも可能です。

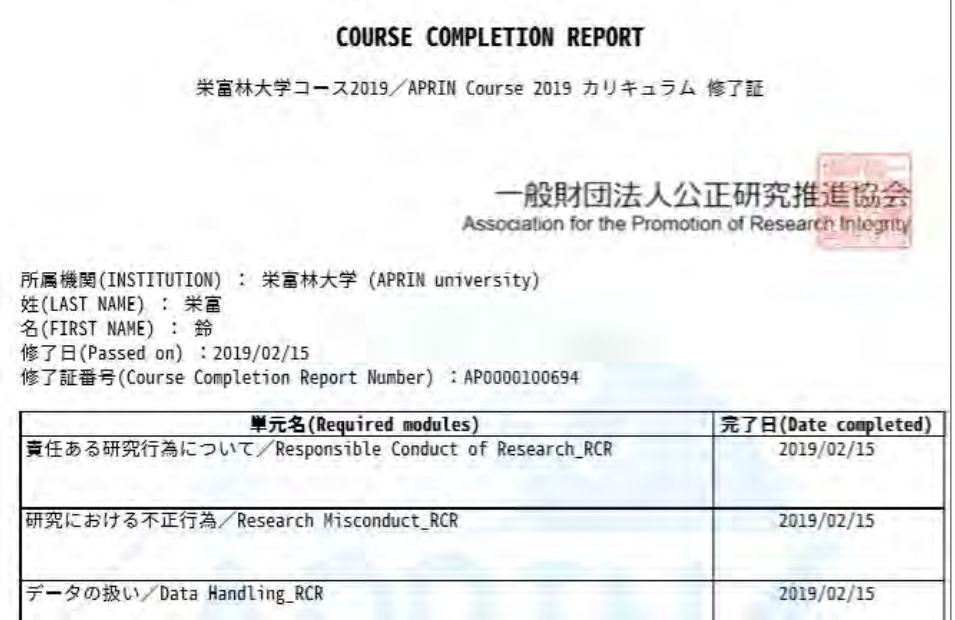

## 3 教材一覧と履歴確認

### 3.1 コースに設定されていない単元を受講する

メインメニューを表示します。左下にある「受講者機能」をご確認ください。

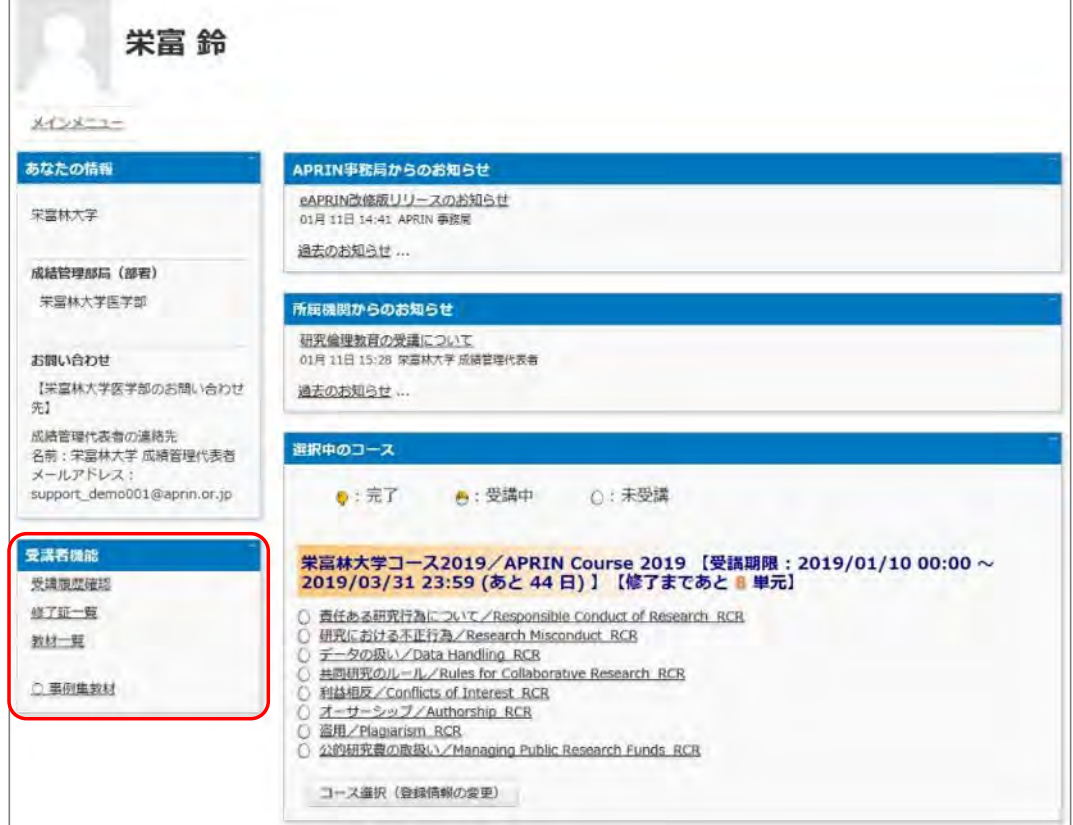

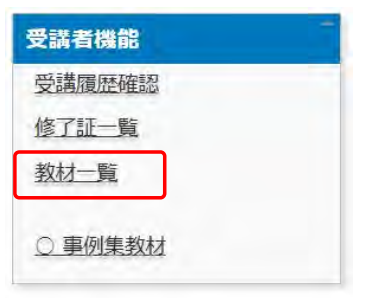

「教材一覧」をクリックすると教材一覧の画面が表示されます。

ご希望の教材名をクリックし、受講してください。APRIN が提供しているすべての教材を受講する ことができます。

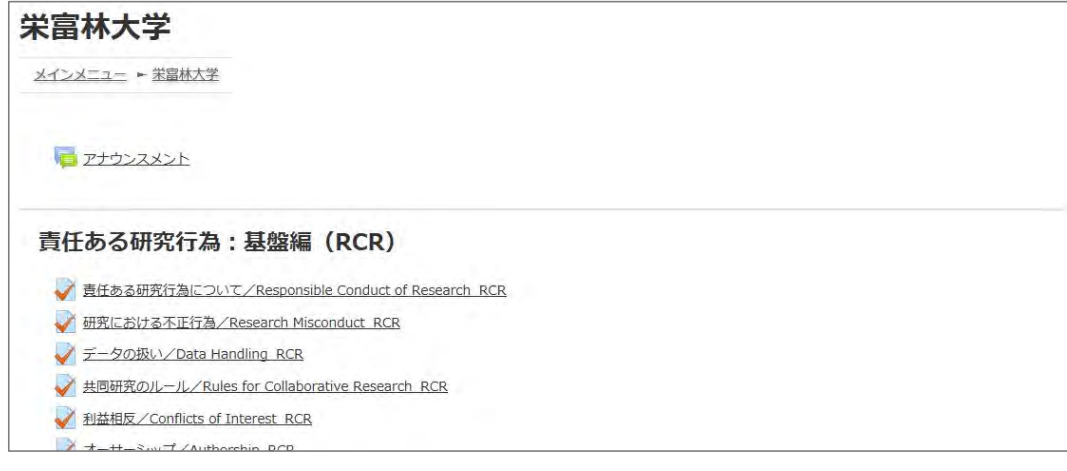

修了証はそれぞれのコース(機関の管理者が設定した単元のまとまり)に対して発行さ れます。ここで単元を受講しただけでは修了証は発行されません。

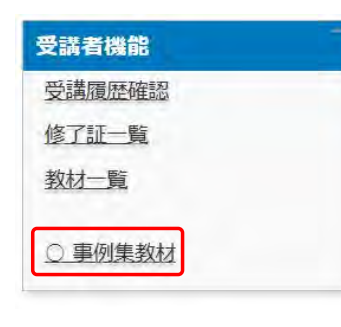

「〇事例集教材」をクリックすると、「技術者向けの倫理:事例集」を 閲覧することができます。

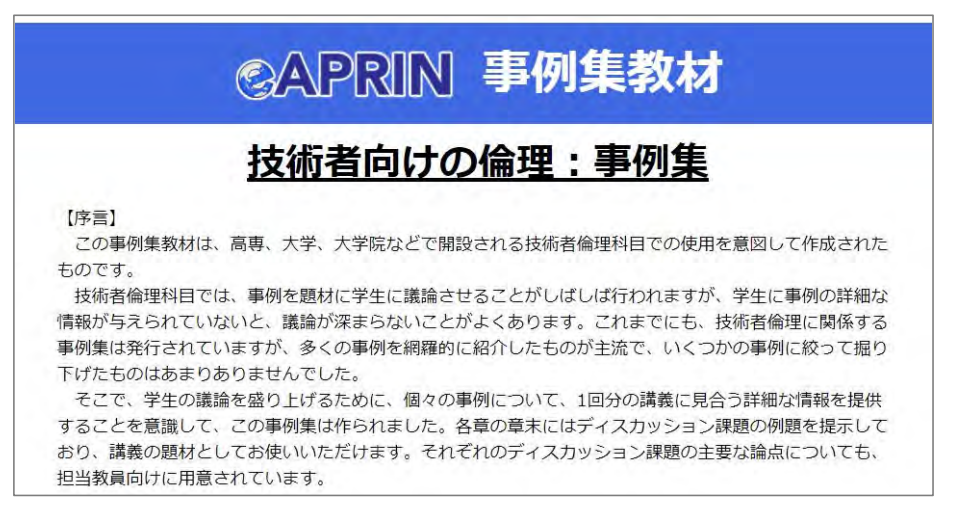

### 3.2 受講履歴や過去の修了証を確認する

メインメニューを表示します。左下にある「受講者機能」をご確認ください。

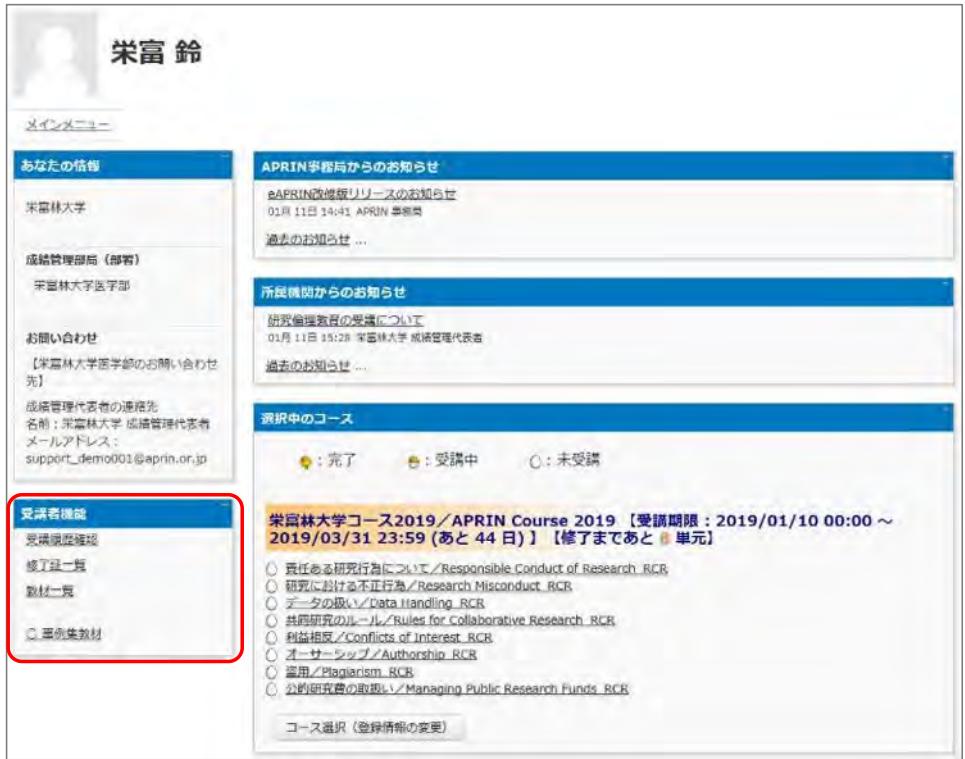

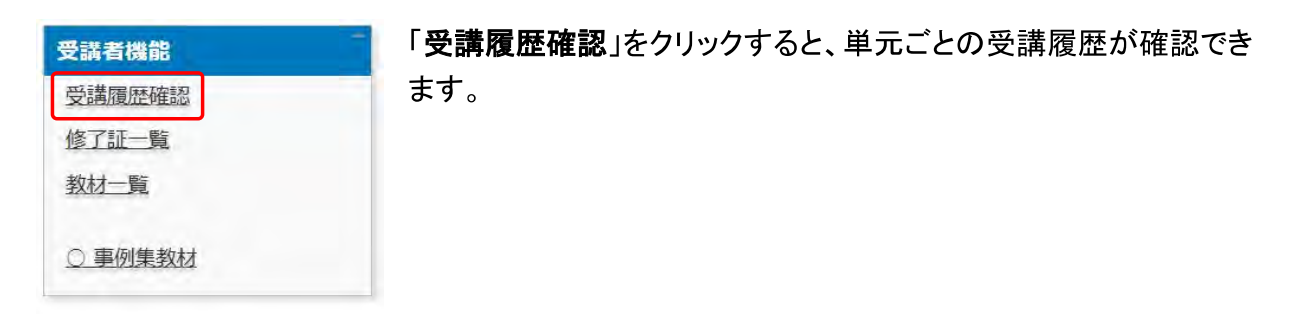

ここに表示される評点と受講時刻は最新のものが反映されますが、一度合格点(80 点)を取得 すると、その後合格点より低い点数をとっても更新されません。

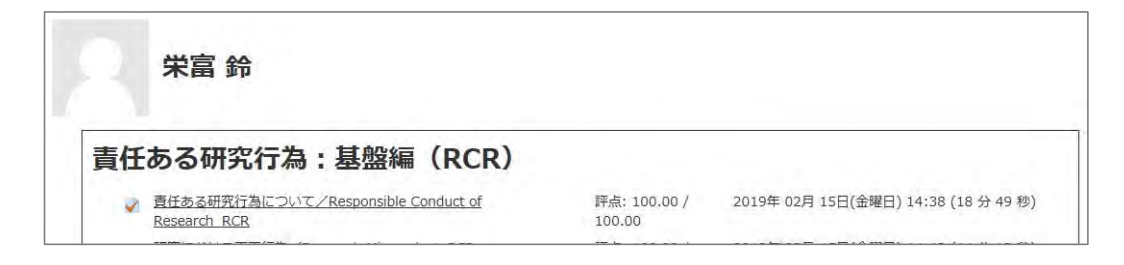

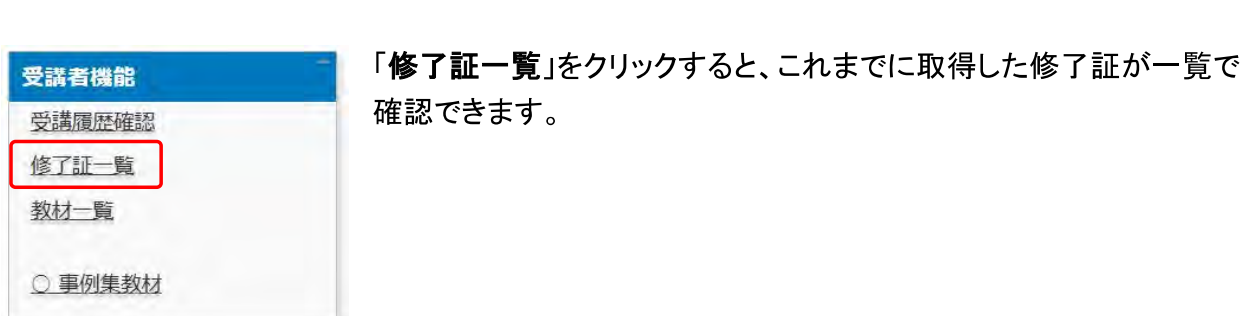

旧システムから移行したアカウントである場合は、「旧システムの修了証一覧を表示」ボタンが表 示されます。このボタンで「旧システムの修了証一覧」と「新システムの修了証一覧」の切り替え ができます。

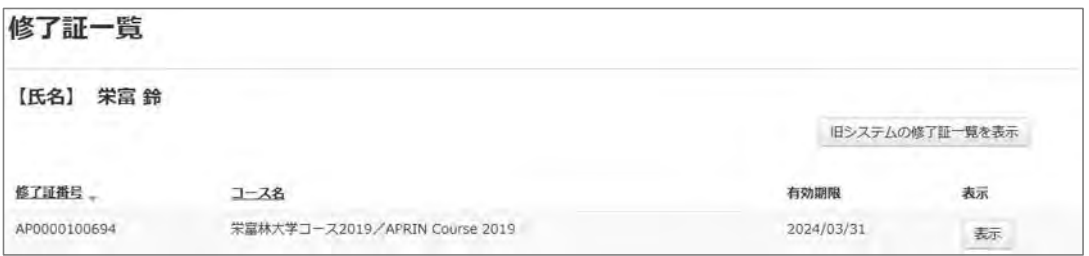

# 4 困ったときは…

ユーザ名・パスワードを忘れてしまいログインできない場合は、ログインボタンの下、「ユーザ名・ パスワードを忘れた方」よりパスワードの再設定が可能です。ご登録のメールアドレス宛にパスワ ードを再設定するためのリンクをお知らせするメールが届きます。

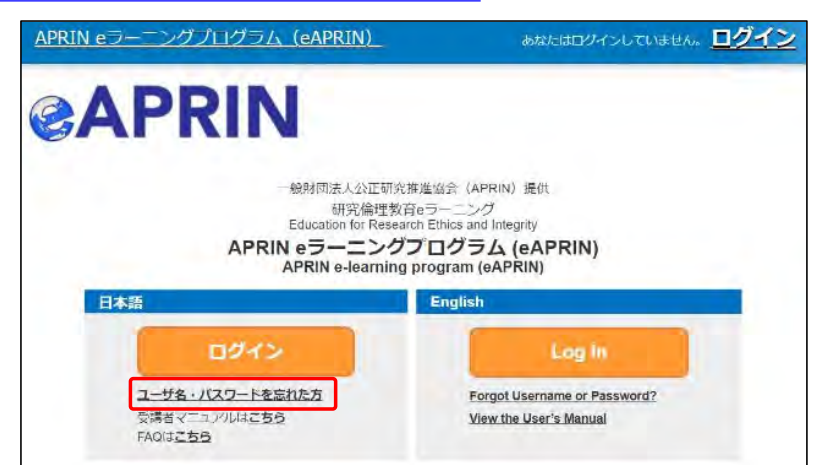

登録しているメールアドレスが使用できず、修正が必要な場合は、所属機関・部署の成績管理者 にお問い合わせください。

所属機関・部署の成績管理者は、メインメニューの左側、「あなたの情報」内「お問い合わせ」に 表示されます。「1.3 メインメニュー」をご参照ください。

### 4.1 FAQ

APRIN サイトに FAQ をご用意しています。カテゴリ、用途別に確認でき、フリーワード検索にも 対応しております。ご利用ください。

https://www.aprin.or.jp/e-learning/faq

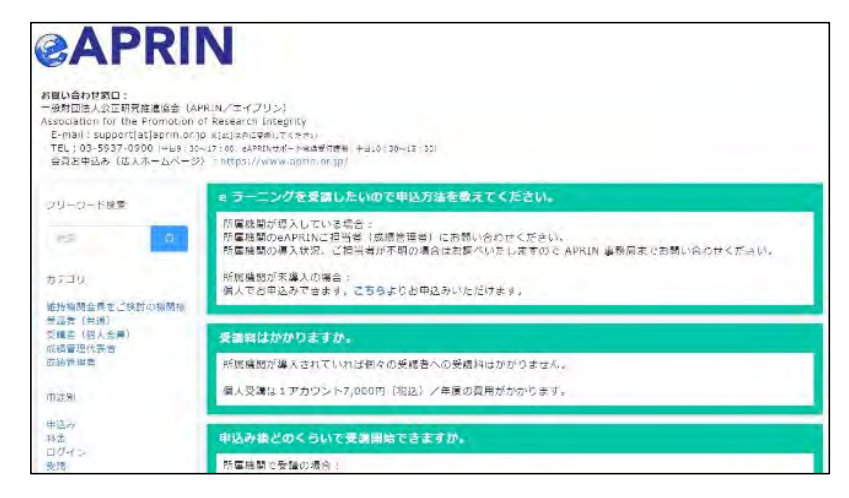

### 4.2 システムから届くメールについて

システムから届く各種通知メールのサンプルです。見出しはメールの件名を示します。メールの 差出人は「no-reply@aprin.or.jp」です。

### 1) APRIN e ラーニングプログラム(eAPRIN): [eAPRIN]アカウント発行のお知らせ/ Your Account

アカウント発行者(機関の成績管理者など)がアカウントを登録したことをお知らせするメールで す。(本文中の「アカウント作成元からのお知らせ」が無い場合もございます。)

※このメールアドレスは送信専用です。当メールアドレスへの返信はできません。 This is a send-only address. Please do not reply to this email. APRIN eラーニングプログラム (eAPRIN) のアカウントが 下記の通り発行されましたのでお知らせします。 URL: https://edu.aprin.or.jp/login/index.php?lang=ja Your account has been issued on APRIN e-learning program(eAPRIN). Log-in information is as follows. URL: https://edu.aprin.or.jp/login/index.php?lang=en ユーザ名(Username): フィング 初期パスワード(Initial password): (最初にログインした時にパスワードを変更してください /Please change the initial password to a new one.) アカウント作成元からのお知らせ (Notes from the administrator of your institution): 一般財団法人公正研究推進協会(APRIN:エイプリン) Association for the Promotion of Research Integrity(APRIN) ※このメールを受け取る前に、別の連絡によってすでにログイン済みの場合、 上記の初期パスワードはすでに無効です。 If you have already logged in before receiving this email, your initial password above is no longer valid.

### 2) APRIN e ラーニングプログラム (eAPRIN): [eAPRIN]パスワード再発行のお知らせ/ Your Account

アカウント発行者(機関の成績管理者など)がアカウントのパスワードを再発行したことをお知ら せするメールです。

※このメールアドレスは送信専用です。当メールアドレスへの返信はできません。 This is a send-only address. Please do not reply to this email. APRIN eラーニングプログラム (eAPRIN) の パスワードが再発行されました。 https://edu.aprin.or.jp/login/index.php?lang=ja よりログインしてください。 Your password has been reissued on APRIN e-learning program(eAPRIN). Log-in information is as follows. URL: https://edu.aprin.or.jp/login/index.php?lang=en ユーザ名(Username): 初期パスワード(Initial password): (最初にログインした時にパスワードを変更してください /Please change the initial password to a new one.) 一般財団法人公正研究推進協会 (APRIN/エイプリン) Association for the Promotion of Research Integrity (APRIN)

### 3) [eAPRIN]アカウント異動申請手続きのご案内/Account transfer request

あなたの所属機関の管理者が、他機関から自機関へあなたのアカウントを異動させるための申 請を行ったことをお知らせするメールです。

※送信専用アドレスから発信しています。当メールへの直接返信はできません。 \*This is a send-only address. Please do not reply to this email.

このメールに心当たりがない場合は、ただちに破棄するか、下記の連絡先または ご所属の成績管理者・成績管理代表者にお知らせください。 If you are not the intended recipient, please delete immediately and notify the institutional administrator.

平素より、APRIN eラーニングプログラム(eAPRIN)をご利用いただきありがとうございます。 Thank you for taking APRIN e-learning program (eAPRIN).

あなたのeAPRINアカウントに対して、新しい機関への異動申請がありました。 手続きを完了させるには、下記のURLにアクセスしてください。 ※eAPRINへのログインが必要です。 利用停止(削除)されていた場合でも、この手続きのため、以前の ユーザ名とパスワードでログインしてください。 This is a transfer request of the unit to which the account belongs. Please access the following URL or log in to the system and check the notice.

異動申請確認URL:

Page for confirming: https://edu.aprin.or.jp/blocks/usershift/reply/confirm.php (ログイン後の画面に表示される「お知らせ」からも開けます)

申請内容が表示されますので、問題なければ「承認」ボタンを押してください。 問違いがある、心当たりがない場合は「拒否」ボタンを押してください。 何も手続きしない場合、申請は7日経過後に自動的にキャンセルされます。 If there is no problem with the contents displayed on the page, please push "accept" button. If there is a mistake, or you do not remember, please push the "reject" button.

ご不明な点は下記へお問い合わせください。

異動申請者 (成績管理者) 連絡先:

This applicant's contact (Institutional administrator) :

一般財団法人公正研究推進協会 (APRIN/エイプリン) Association for the Promotion of Research Integrity (APRIN)

### 4) [eAPRIN]パスワード再設定/Password reset request

アカウントにログインする為のパスワードを再設定するためのリンクをお知らせするメールです。 ユーザ名・パスワードを忘れた方(https://edu.aprin.or.jp/login/forgot\_password.php?lang=ja) からリクエストを送ることで自動返信が送られてきます。

※このメールアドレスは送信専用です。当メールアドレスへの返信はできません。 このメールに心当たりがない場合は、ただちに破棄してください。 \*This is a send-only address. Please do not reply to this email. If you are not the intended recipient, please delete immediately. 平素より、APRIN eラーニングプログラムをご利用いただきありがとうございます。 Thank you for taking APRIN e-learning program (eAPRIN). あなたのユーザ名 (ID) /Your username(ID): パスワードの再設定を行うには下記のURLにアクセスしてください: Please access the following URL and reset your password.

https://edu.aprin.or.jp/login/forgot\_password.

(このリンクは最初に問合せをされてから 30分間有効です) This URL is valid for 30 minutes after the first inquiry.

一般財団法人公正研究推進協会 (APRIN/エイプリン) Association for the Promotion of Research Integrity(APRIN)

### 5) [eAPRIN]メールアドレス更新確認/Change your registered email address

プロファイルの設定画面でメールアドレスの変更をした際に送信されるメールです。メールに記載 されている URL をクリックすることで、メールアドレスの変更が完了します。

※このメールアドレスは送信専用です。当メールアドレスへの返信はできません。 このメールに心当たりがない場合は、ただちに破棄してください。 \*This is a send-only address. Please do not reply to this email. If you are not the intended recipient, please delete immediately. 平素より、APRIN eラーニングプログラムをご利用いただきありがとうございます。 Thank you for taking APRIN e-learning program (eAPRIN). メールアドレス変更を行うには下記のURLをクリックしてください。 To change your registered email address, please click the following URL and confirm your new email.

https://edu.aprin.or.jp/user/emailupdate.

一般財団法人公正研究推進協会 (APRIN:エイプリン) Association for the Promotion of Research Integrity(APRIN)

### 6) [eAPRIN]アカウントロック通知/Your account has been locked.

### パスワードを間違えて、アカウントがロックされてしまった際に送信されるメールです。メールに示 された URL より正しくログインすると、ロックが解除されます。

※このメールアドレスは送信専用です。当メールアドレスへの返信はできません。 \*This is a send-only address. Please do not reply to this email.

平素より、APRIN eラーニングプログラムをご利用いただきありがとうございます。 Thank you for taking APRIN e-learning program (eAPRIN).

あなたのアカウントは複数回の誤ったログイン操作によりロックされました。 1時間ほど経つとロックは自動的に解除されます。 Your account on eAPRIN has been locked temporarily. It will be automatically unlocked about one hour later.

あなたのユーザ名(ID) / Your Username(ID):

すぐにアカウントをロック解除するには下記のURLにアクセスしてください。 正しくログインをすると、ロックが解除されます。 To unlock now, try to log in again from the following URL:

https://edu.aprin.or.jp/login/unlock\_account.

一般財団法人公正研究推進協会 (APRIN/エイプリン) Association for the Promotion of Research Integrity(APRIN)

# 5 学内認証システム※アカウン トでログインする

※学内認証システム:大学の学内ポータルサイトなど

所属機関が学内認証システムと eAPRIN の連携に対応している場合、所属機関の学内認証シ ステムアカウントで eAPRIN にログインすることができます。

利用の際は、最初にアカウントの紐づけが必要となります。紐づけが完了した後は、学内認証シ ステムにログインしていれば、eAPRIN のログイン画面で所属機関を選択するだけで、eAPRIN にログインできます。

一度アカウントの紐づけをすると、eAPRIN の ID、パスワードでのログインはできなくなります。 大学を退職するなどの事情で、学内認証システムにログインできなくなった場合など、再び eAPRIN の ID、パスワードで eAPRIN にログインしなければならない場合は、紐づけの解除が 必要です。紐づけを解除する場合は、成績管理者へご依頼ください。

### 5.1 学内認証システムアカウントと eAPRIN のアカウントを紐づける

所属機関の学内ポータルサイトなどから eAPRIN のシングルサインオン用のログイン画面(学認 ログインページ)にアクセスします。「所属機関の学内認証システムでログイン」から所属機関をプ ルダウンで選び、「選択」ボタンをクリックします。

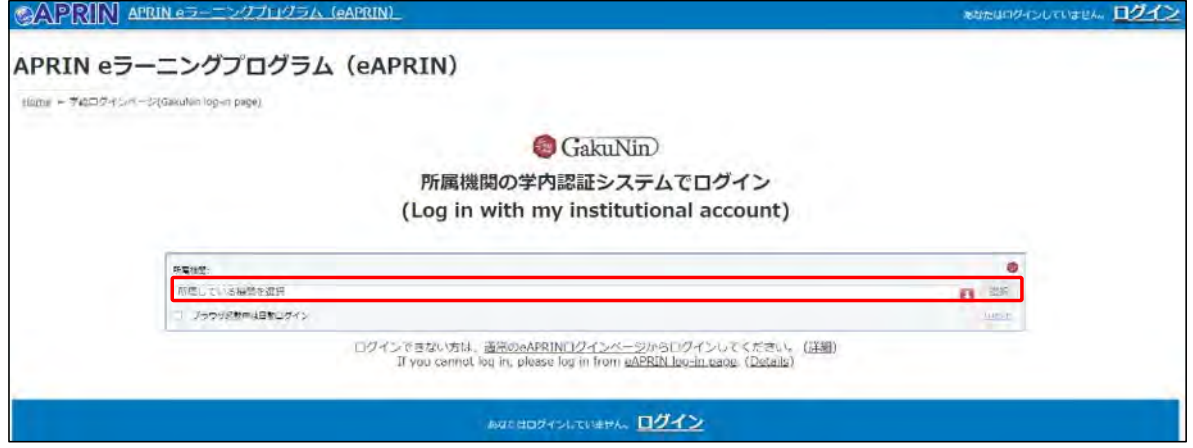

エラーとなり先に進めない場合は、所属機関が eAPRIN と「学認」のシングルサインオン(SSO)連携をし ていない、または所属機関で「学認」のシングルサインオン(SSO)連携を利用することが出来ないアカウ ントである、などの原因が考えられます(FAQ もご参照ください)。この場合、アカウントの紐づけはできま せんので、1.1 ログインの手順で通常の eAPRIN ログインページよりログインしてください。

学内認証システムにログインしていない状態の場合は、学内認証システムのログイン画面が表 示されます。学内認証システムの ID、パスワードでログインしてください。

「登録済みの eAPRIN アカウントと連携」画面が表示されます。eAPRIN の ID、パスワードを入 力し、「ログイン」ボタンをクリックしてください。

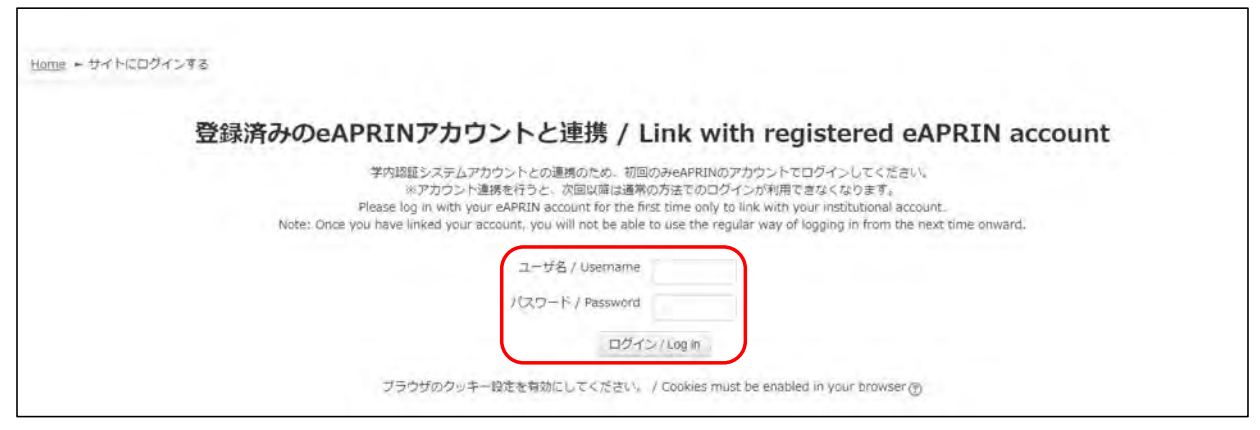

eAPRIN のメインメニュー画面が表示されます。これで紐づけは完了です。

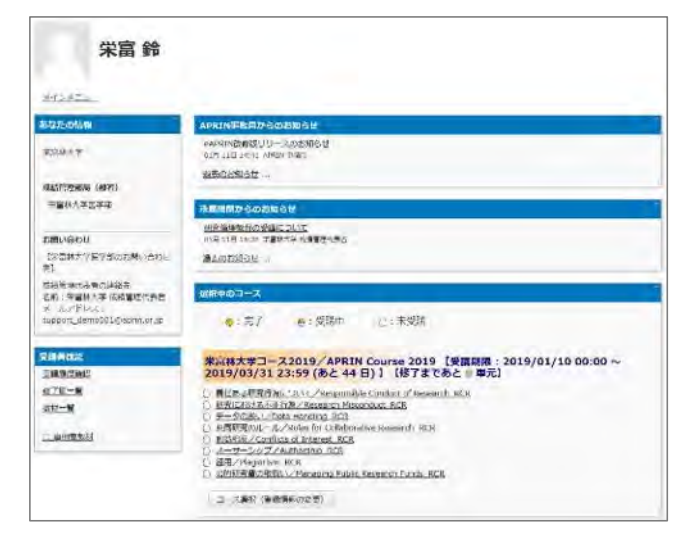

eAPRIN にログインするのが初めての場合は初回設定画面が表示されますので、1.2 初回ログ イン時の確認を参考に設定してください。

### 5.2 学内認証システムアカウントで eAPRIN にログインする

「5.1 学内認証システムアカウントと eAPRIN のアカウントを紐づける」の操作完了後は、以下の 手順で eAPRIN にログインできます。

eAPRIN のシングルサインオン用のログイン画面(学認ログインページ)にアクセスします。 「所属機関の学内認証システムでログイン」から所属機関をプルダウンで選び、「選択」ボタンをク リックします。

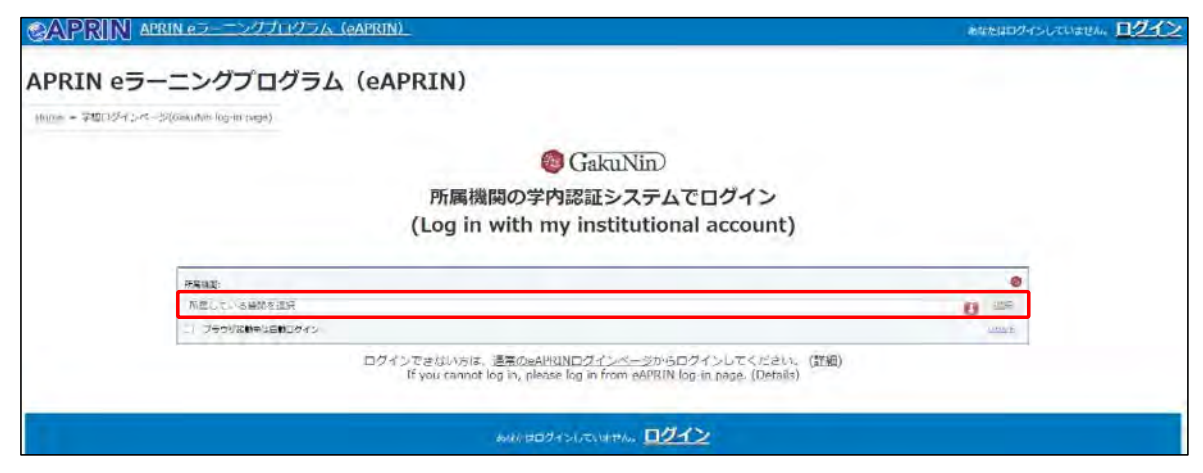

学内認証システムにログインしていない状態の場合は、学内認証システムのログイン画面が表 示されます。学内認証システムの ID、パスワードでログインしてください。

eAPRIN のメインメニュー画面が表示されます。

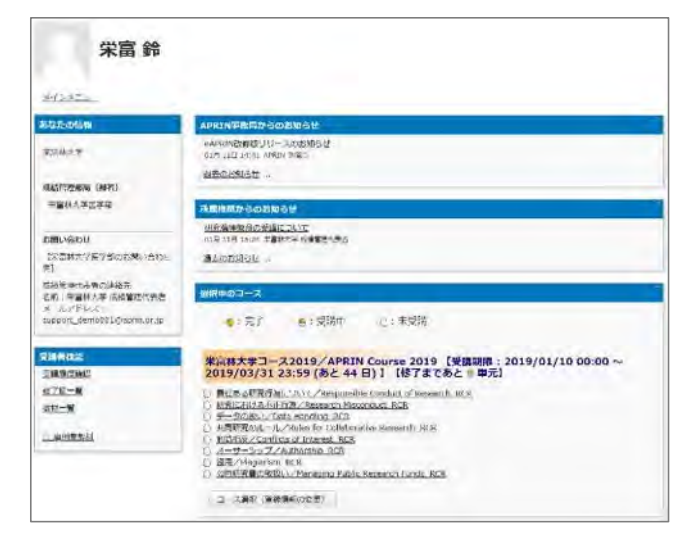